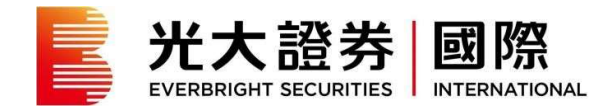

1. 激活帐户

## 第一步:点击激活链接,进行帐户激活

您可经由我們于 2021 年 6 月 27 日发出的电邮,或浏览 https://trade.ebscn.hk/activate/ 激 活帐户。

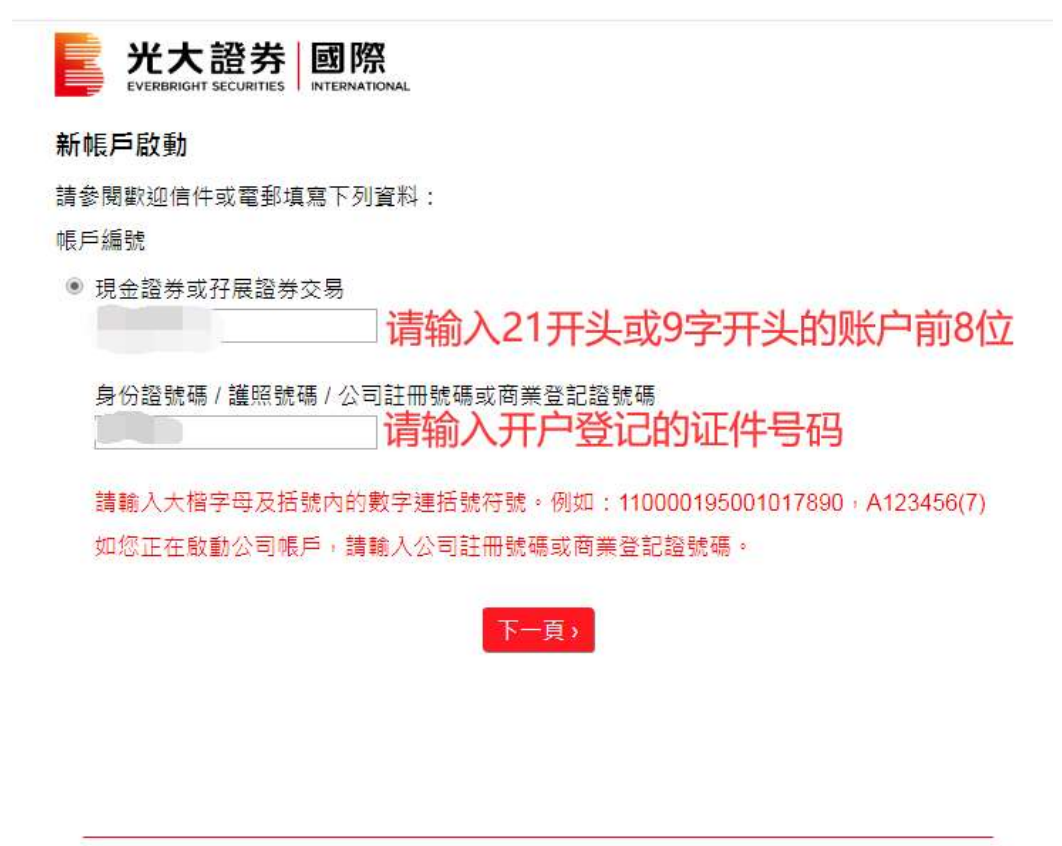

Copyright © 2022 光大證券國際 (香港) 有限公司, 版權所有, 不得轉載,

- 输入现有的帐户号码或新帐户号码
- 如您经由电邮内的链接启动帐户, 此处将被自动填上您现有的帐户号码
- 如您持有多于一个帐户,其帐户将可被一并启动
- 选择"下一页"

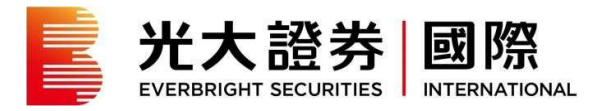

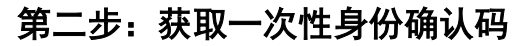

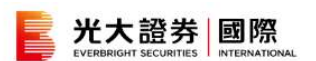

#### 新帳戶啟動

您選擇了啟動下列的交易帳戶:

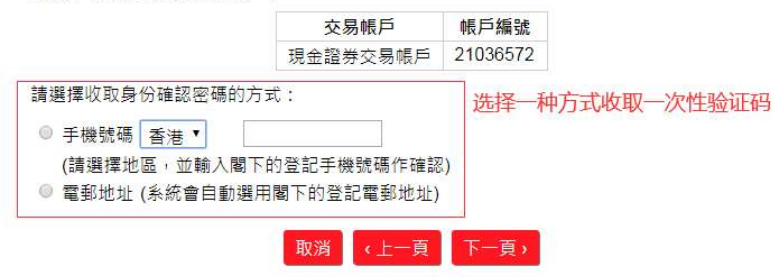

Copyright © 2022 光大證券國際 (香港) 有限公司 · 版權所有, 不得轉載 ·

- 您可选择以手机或电邮收取身份确认密码
- 如您选择以手机接收,请输入已登记的手机号码以作确认
- 填妥资料后选择"下一页"

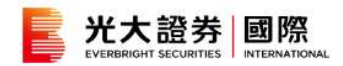

#### 新帳戶啟動

您選擇了啟動下列的交易帳戶:

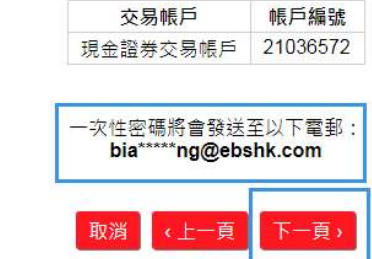

Copyright © 2022 光大證券國際 ( 香港 ) 有限公司・版權所有・不得轉載・

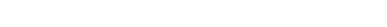

- 选择"下一页"继续

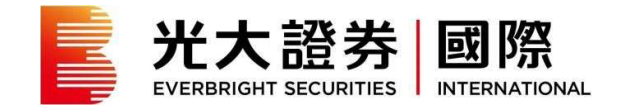

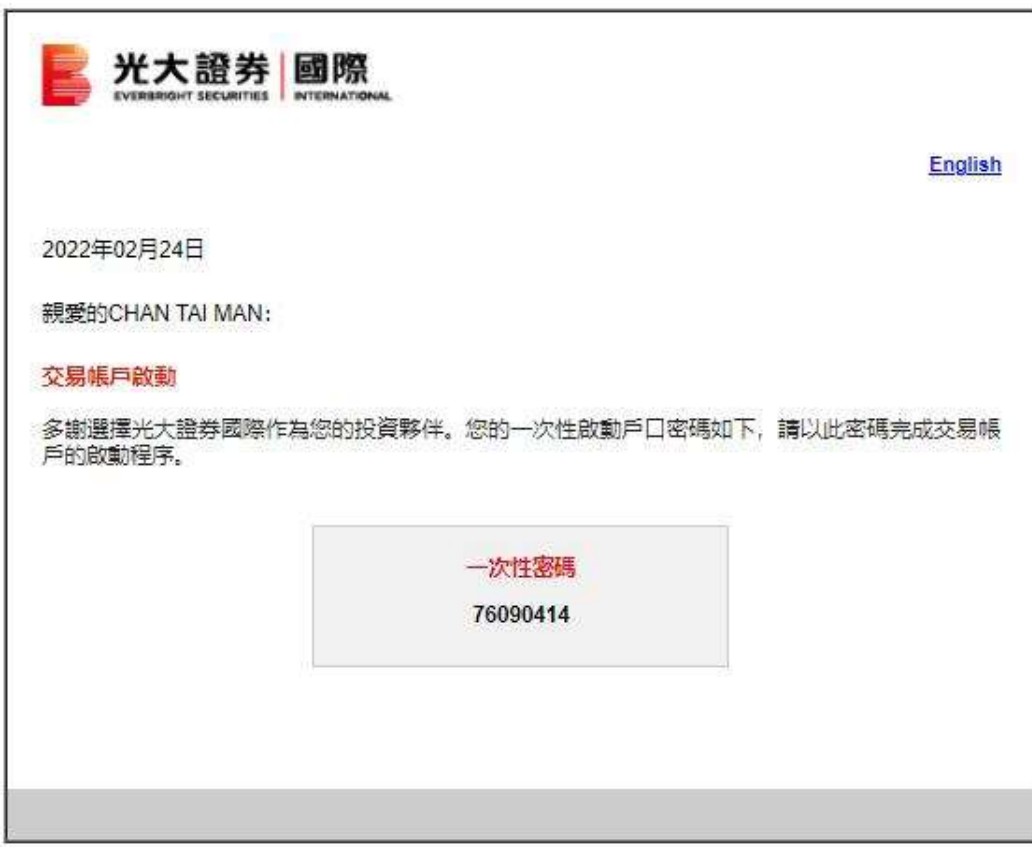

- 您将于自行选择的途径收到一次性密码

- 以上为一次性密码电邮样本

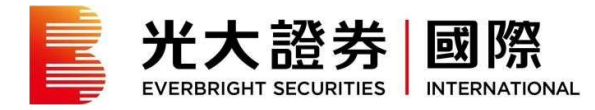

# 第三步: 设置登录密码

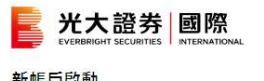

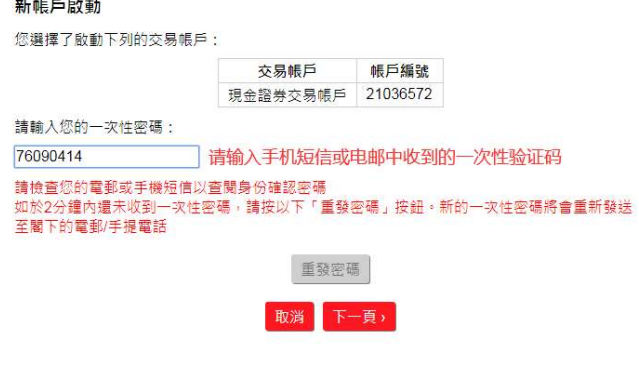

Copyright © 2022 光大證券國際 ( 香港 ) 有限公司 · 版權所有 · 不得轉載 ·

- 您可于空格位置输入收取到的一次性密码
- 选择"下一页"

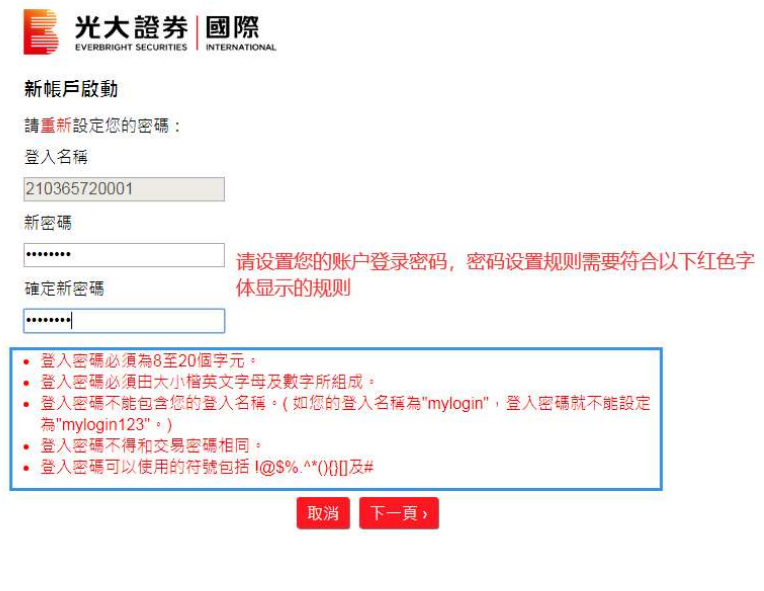

Copyright © 2022 光大證券國際 ( 香港 ) 有限公司・版權所有・不得轉載・

- 请重新设定帐号登录密码

- 选择"下一页"

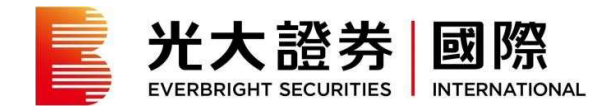

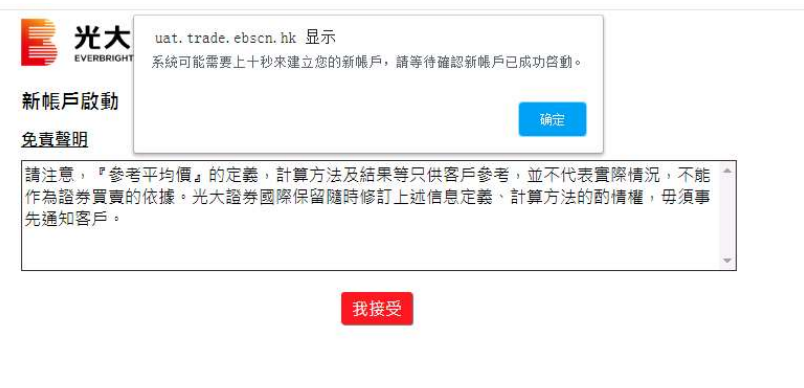

Copyright © 2022 光大證券國際 ( 香港 ) 有限公司 · 版權所有, 不得轉載 ·

### - 请仔细阅读声明内容

- 如同意请选择"我接受"及"确定"

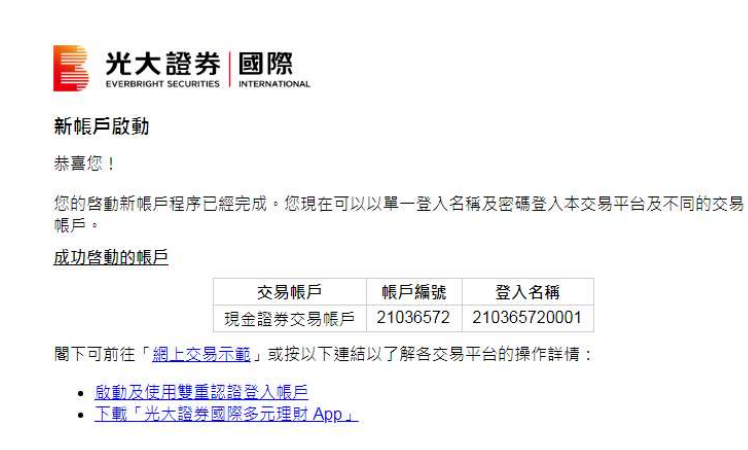

Copyright © 2022 光大證券國際 (香港) 有限公司 · 版權所有 · 不得轉載 ·

- 帐户启动完成

- 在新系统上您需要使用光大证券国际的手机应用程式「光大证券国际多元理财 APP」(eMO!) 进行双重认证以登入各个交易平台。请根据以下步骤登记阁下的手机用作双重认证安全登入 装置。